Konfiguracja Adobe Reader<br>na potrzeby weryfikacji dokumentów elektronicznych podpisanych podpisem TVP

# Spis treści

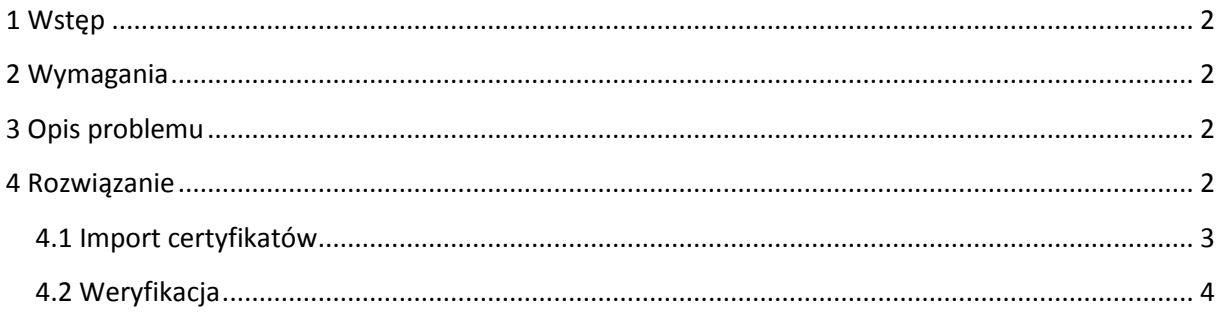

## <span id="page-1-0"></span>**1 Wstęp**

Niniejszy dokument zawiera instrukcję konfiguracji programu Adobe Reader w wersji X lub nowszej, w celu umożliwienia poprawnej weryfikacji podpisów elektronicznych i znaczników czasu w plikach PDF pochodzących z systemu GreenMail24, podpisanych przy użyciu niekwalifikowanych certyfikatów wydanych przez TVP S.A.

#### <span id="page-1-1"></span>**2 Wymagania**

Do poprawnego przeprowadzenia konfiguracji konieczne jest wcześniejsze zainstalowanie w systemie programu Adobe Reader. Zalecana jest wersja X lub nowsza w dowolnej wersji językowej, możliwe jest jednak skonfigurowanie w opisany sposób wersji niższych (powyżej 6.0). Instrukcja pokazuje konfigurację na przykładzie polskiej wersji językowej Adobe Reader XI (wersja 11.1.0).

## <span id="page-1-2"></span>**3 Opis problemu**

Jeżeli w rejestrze zaufanych certyfikatów Adobe Reader brak jest certyfikatu TVP S.A., po otwarciu dokumentu PDF podpisanego niekwalifikowanym certyfikatem TVP S.A., Adobe Reader sygnalizuje problemy w weryfikacji podpisu, jak na ekranie poniżej:

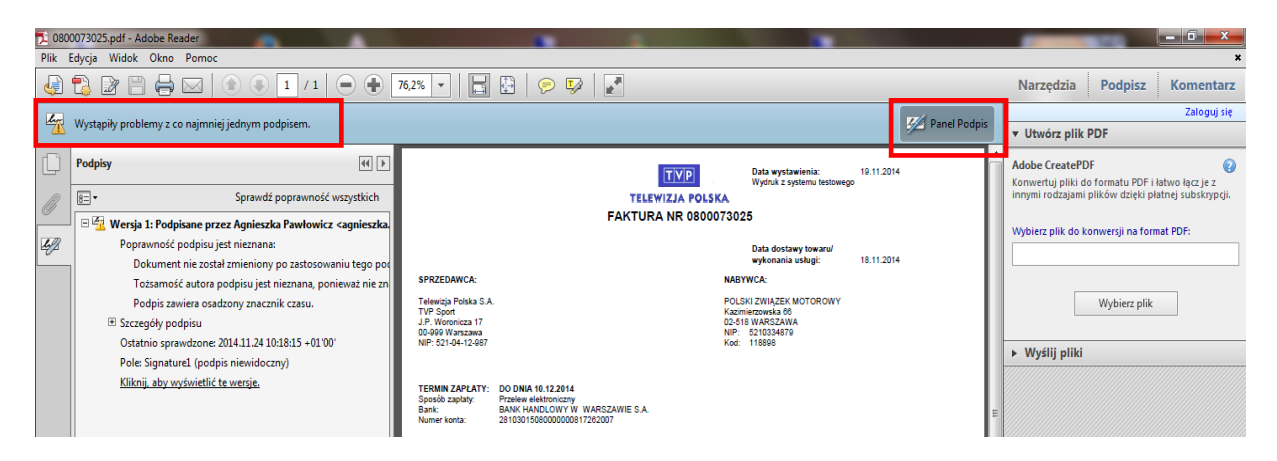

Wejście w Panel Podpisu wyświetla informację wskazującą na brak możliwości zweryfikowania certyfikatu użytego do podpisu i oznakowania czasem, z powodu braku pełnej ścieżki zaufanych certyfikatów w rejestrze Adobe Reader.

### <span id="page-1-3"></span>**4 Rozwiązanie**

Aby podpis weryfikował się poprawnie, do rejestru zaufanych certyfikatów Adobe Reader należy dodać wszystkie certyfikat TVP S.A.:

D Certyfikat centrum certyfikacji, które wydało certyfikat użytkownika podpisującego dokument.

Dla wygody klientów, przygotowano pakiet instalacyjny zawierający aktualnie obowiązujący certyfikat TVP S.A. - znajduje się on **w pliku TVP.fdf**

#### <span id="page-2-0"></span>**4.1 Import certyfikatów**

Po otwarciu pliku TVP.fdf, zostanie automatycznie uruchomiony program Adobe Reader i

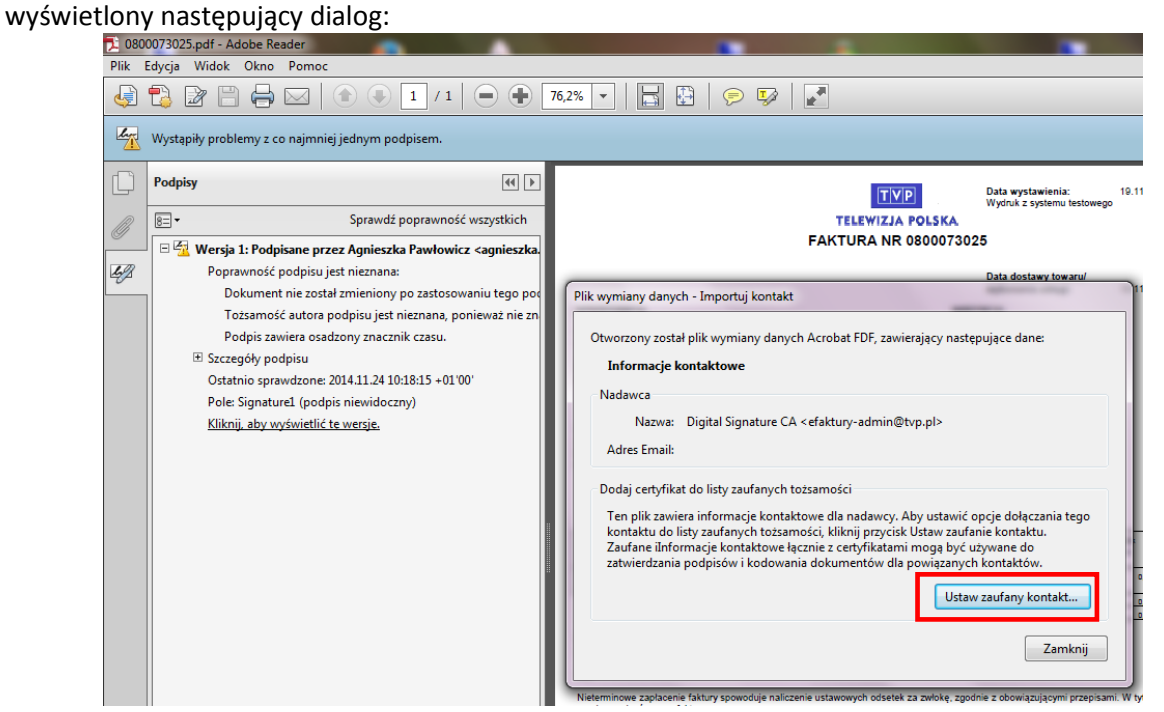

Należy wybrać : *"Ustaw zaufany kontakt"* co powoduje otwarcie dialogu ustawień importu kontaktu:<br>19800073025.pdf - Adobe Reader

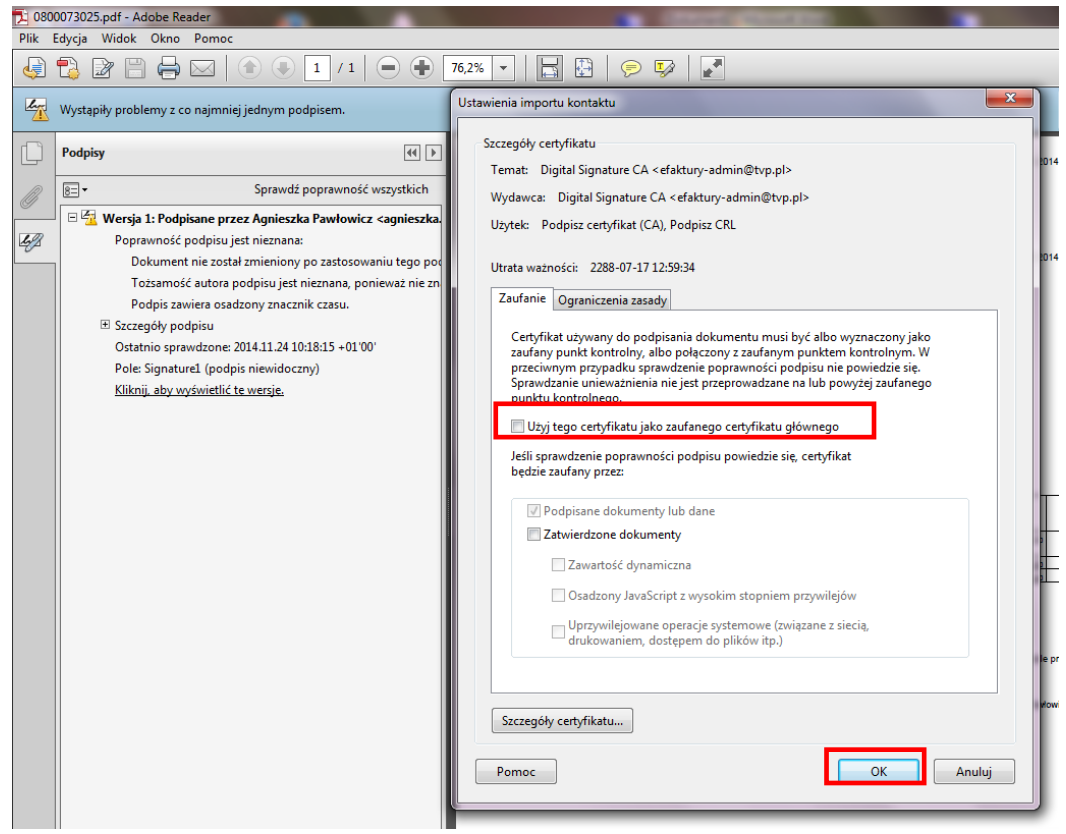

Zaznaczamy opcję "*Użyj tego certyfikatu, jako zaufanego certyfikatu głównego*" i zatwierdzamy wybór "ok."

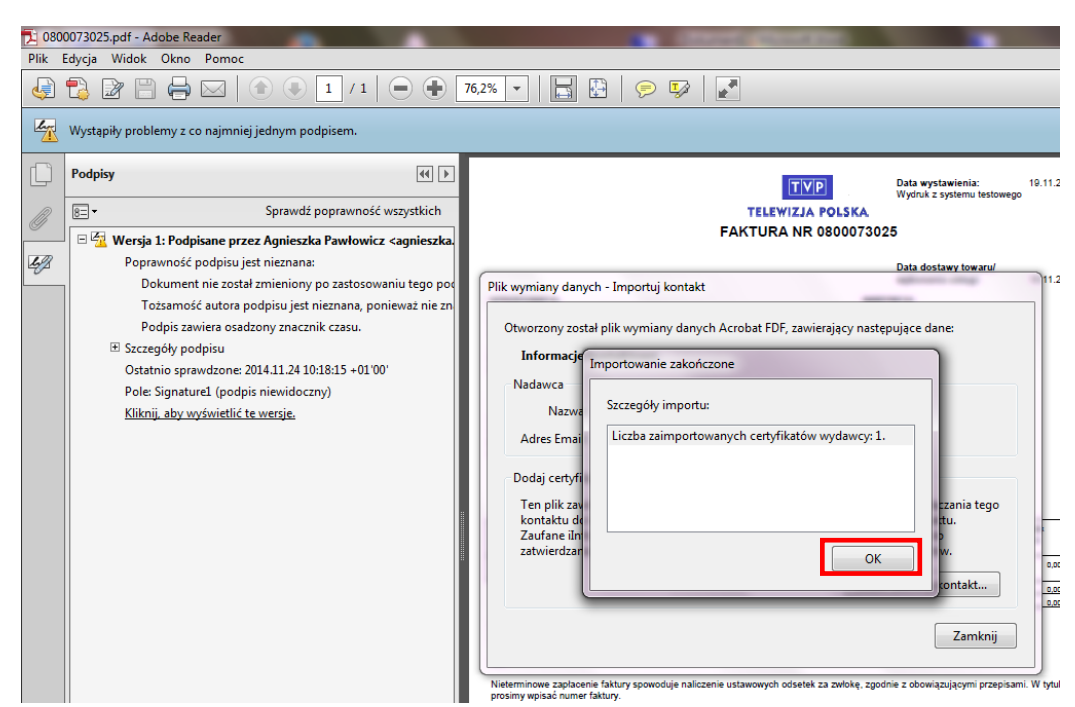

#### Potwierdzamy OK

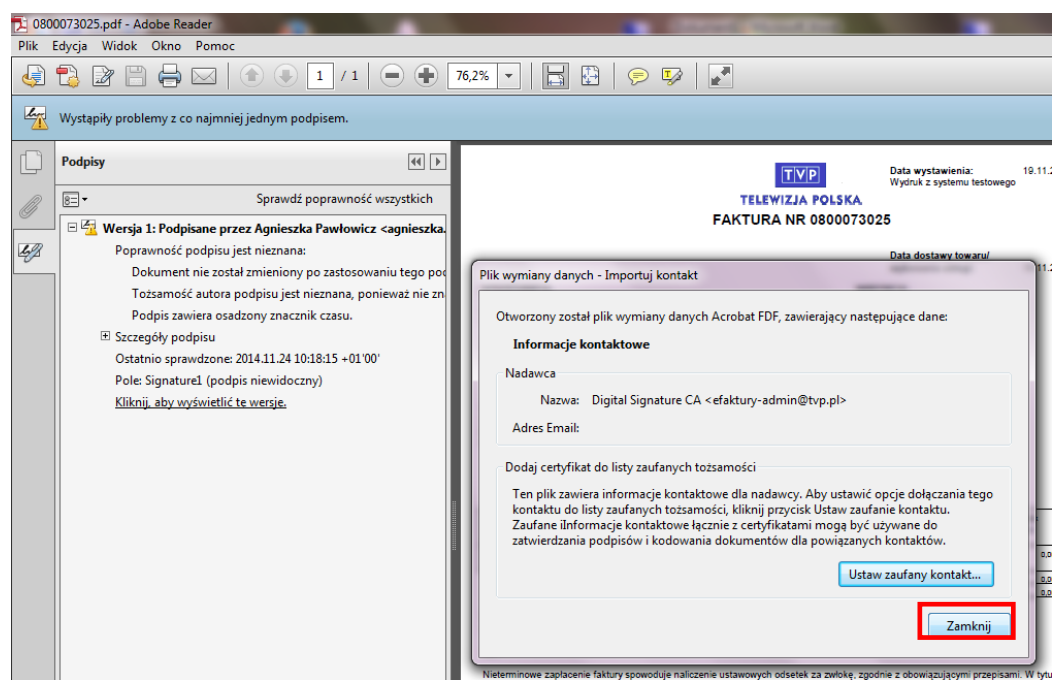

<span id="page-3-0"></span>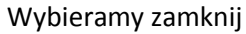

#### **4.2 Weryfikacja**

Weryfikacja zmian w konfiguracji wymaga zamknięcia i ponownego otwarcia Adobe Reader. Potwierdzeniem poprawności przeprowadzenia konfiguracji jest informacja o poprawnym zweryfikowaniu podpisu w pliku PDF jak na ekranie poniżej:

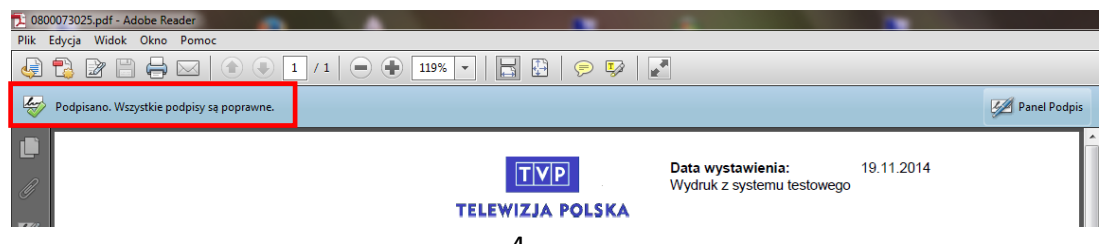